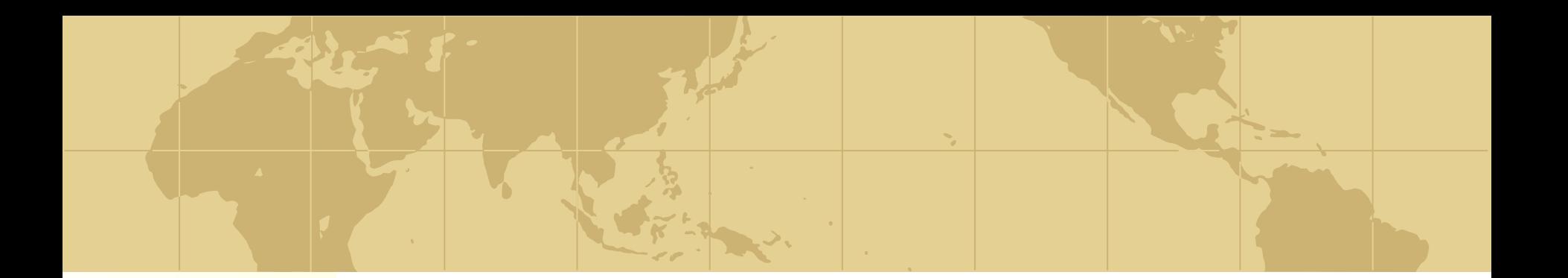

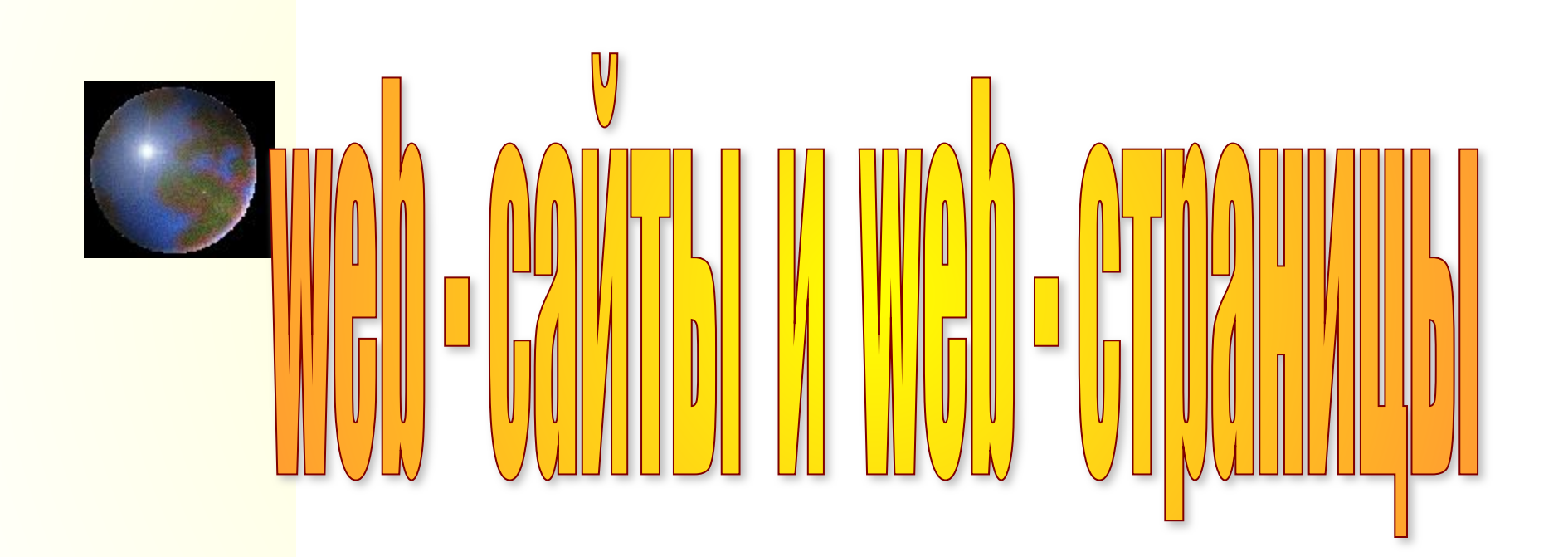

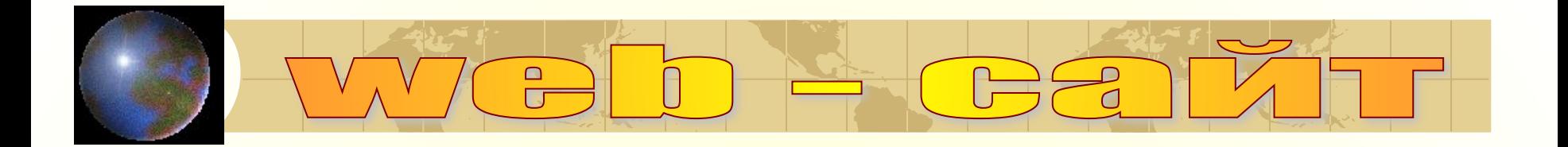

Публикация во Всемирной паутине реализуется в форме WEB – сайтов. Сайт является интерактивным средством представления информации.

WEB - сайт состоит из WEB – страниц, объединенных гиперссылками. WEB – страницы могут быть интерактивными и могут содержать мультимедийные и динамические объекты.

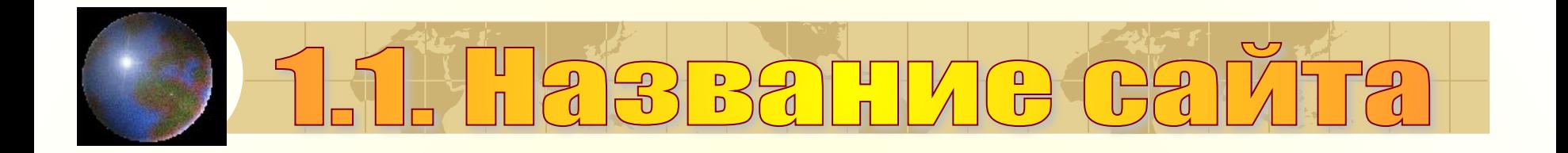

•Название сайта должно отражать не только общую тематическую направленность, но и конкретные отличительные особенности вашего сайта.

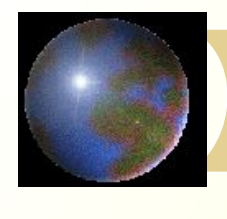

- Какова цель создания вашего сайта?
- Какие новые возможности предоставляет ваш сайт?
- Кто будет основной (и вторичной) аудиторией вашего сайта?
- Какого они возраста?
- Чем они занимаются?
- Сколько времени они предположительно проведут на вашем сайте?
- Что может привлечь их повторно посетить ваш сайт?

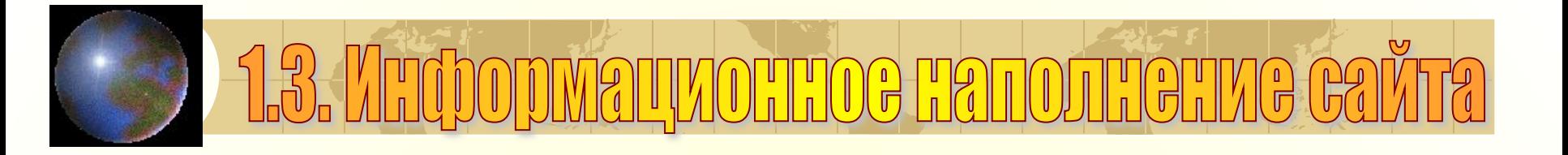

- Общая характеристика данных, включаемых в сайт.
- Предположительный объем и предполагаемое содержание текстовой части.
- Фотографии, рисунки, диаграммы, анимации и звуки, которые вы предполагаете включить в сайт.
- Какая часть данных, включенных в сайт будет обновляться.
- Периодичность обновления данных сайта.

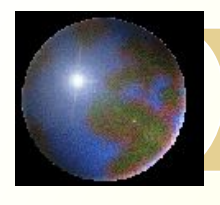

## 14. JOTATGGRAS GTINTANDA GAЙTA

- Логическая структура сайта показывает, каким образом информация распределяется по страницам сайта и как она может быть получена пользователем.
- Логическая структура сайта должна естественным образом отображать логическую структуру информации.
- Для представления логической структуры сайта можно воспользоваться древовидными организационными диаграммами.

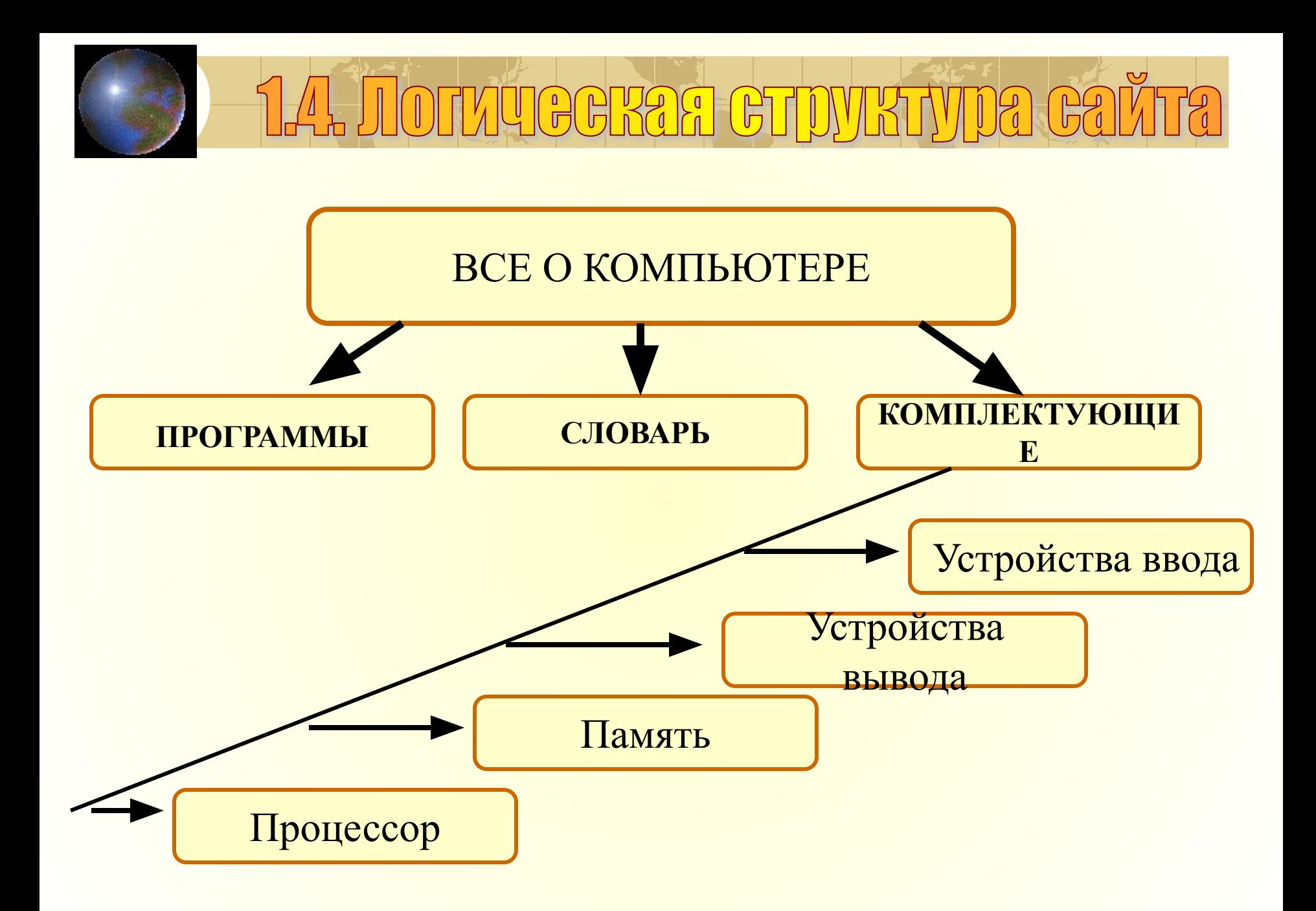

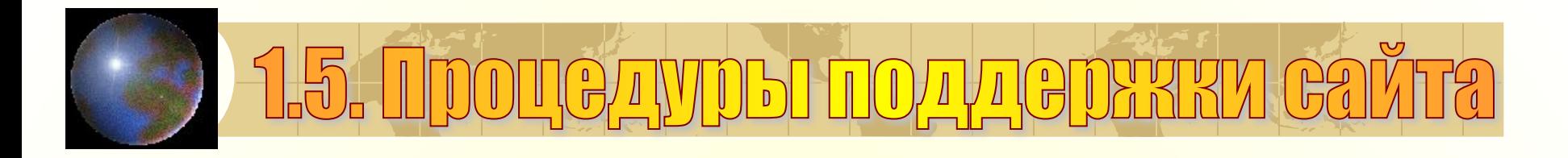

- Где предполагается разместить сайт?
- Какие страницы будут обновляться, как часто и кем?
- Предполагается ли получение информации от посетителей сайта?
- Предполагается ли регистрация посетителей сайта

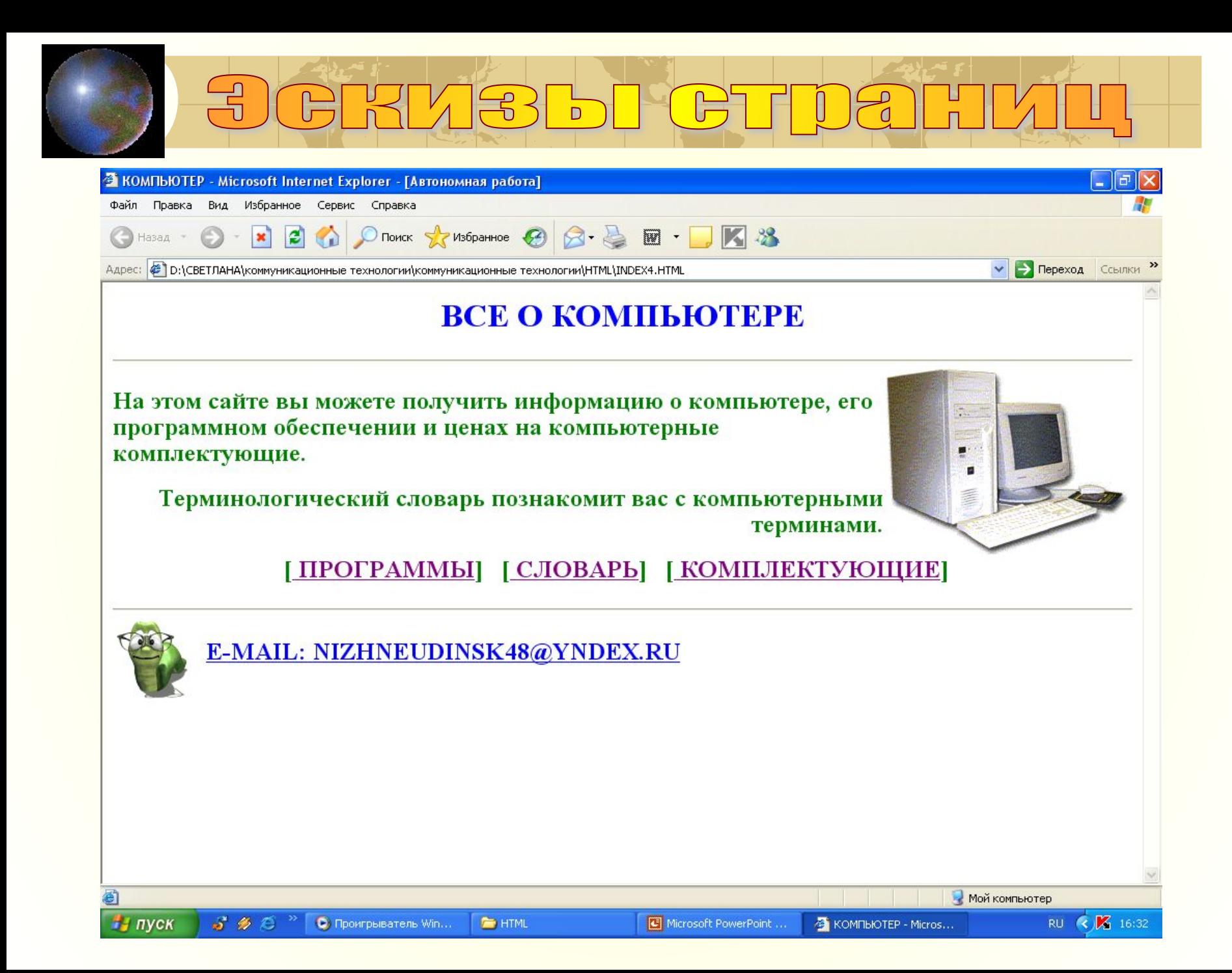

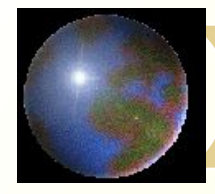

### **GRM3bI GTDAHM U**

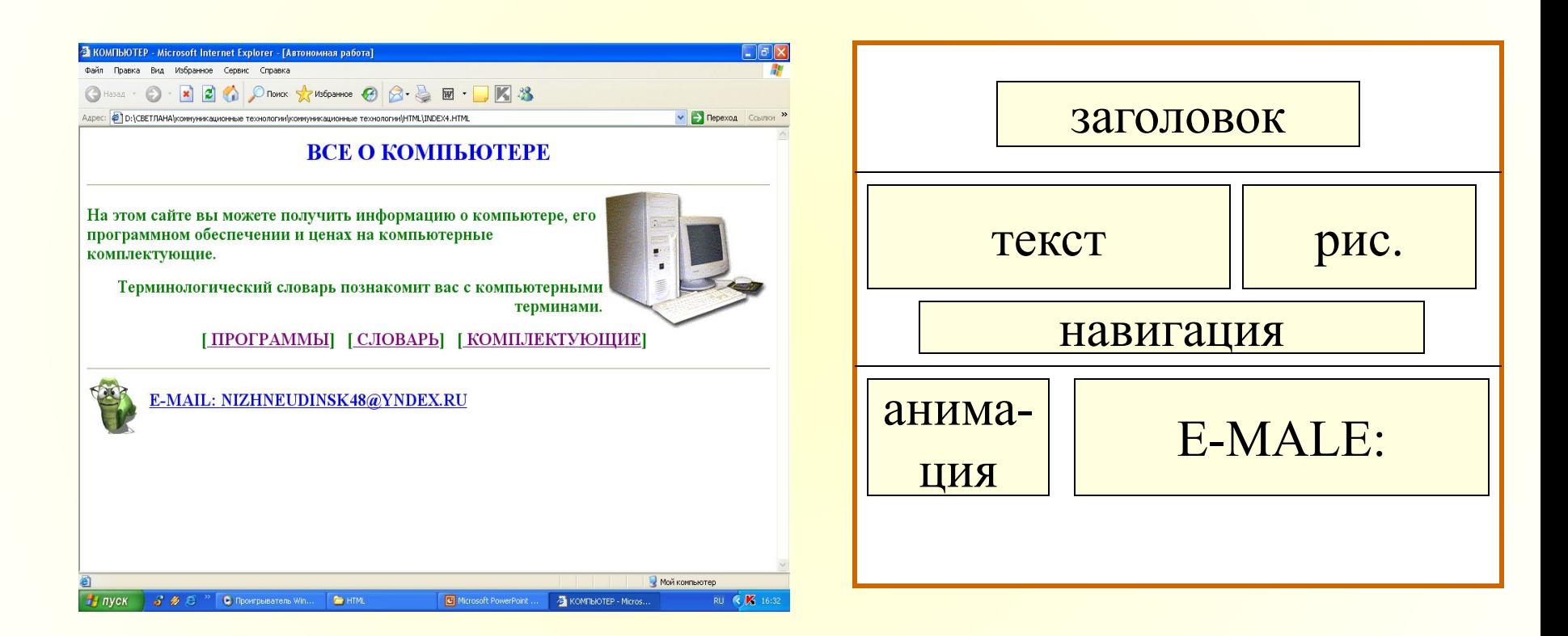

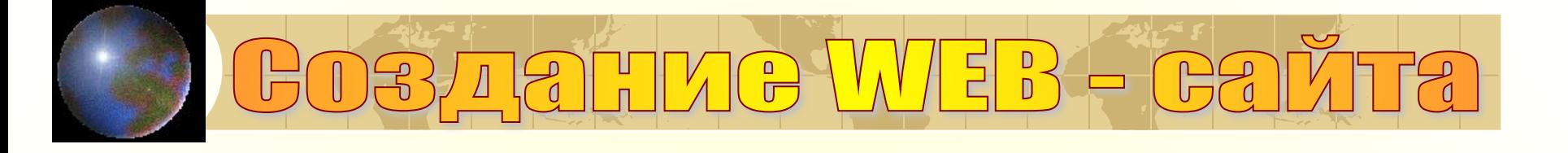

Вид WEB – страницы задается тэгами, которые заключаются в угловые скобки. Тэги могут быть одиночными или парными, для которых обязательно наличие открывающего и закрывающего тэгов (контейнер). HTML – код страницы помещается внутрь контейнера

Заголовок WEB – страницы заключается в контейнер  $\leq$ HTML $>$   $\leq$ /HTML $>$ 

Название WEB – страницы содержится в контейнере  $\langle$ HEAD>  $\langle$ HEAD>

Основное содержание страницы помещается в контейнер <TITLE> </TITLE>

 $<$ BODY> $<$ /BODY>

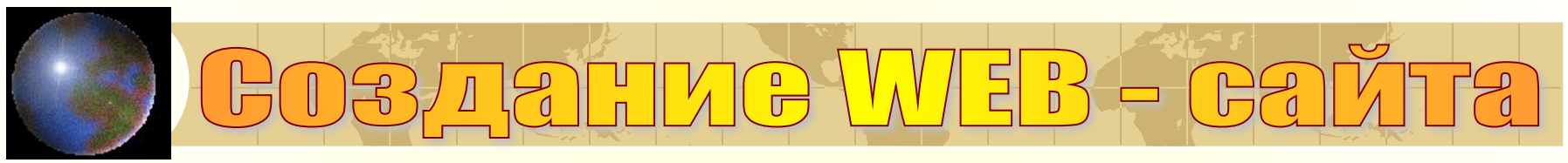

### **Создание WEB сайта**

- 1. На рабочем столе создайте папку *ФИО 8в*
- 2. Откройте окно текстового редактора *Блокнот*
- 3. В окне приложения введите *HTML код WEB страницы.*
- 4. Сохраните файл под именем *ваше имя.html*
- 5. Загрузите этот файл в окно браузера для просмотра.

**<HTML>**

 **<HEAD>**

 **<TITLE> КОМПЬЮТЕР </TITLE>**

 **</HEAD>**

 **<BODY> ВСЕ О КОМПЬЮТЕРЕ </BODY> </HTML>**

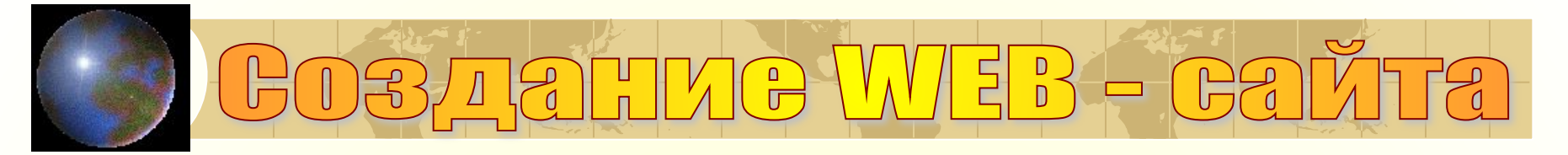

### INDEX1 - Блокнот

Файл Правка Формат Вид Справка

**KHTML>** <HEAD> <TITLE> KOMNbOTEP </TITLE>  $<$ /HEAD>  $<$ BODI $>$ ВСЕ О КОМПЬЮТЕРЕ </BODY><br></HTML>

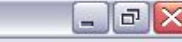

A

### $Q \otimes B$ **На пуск** ☆ Felix

 $\geq$ 

 $0:41$ 

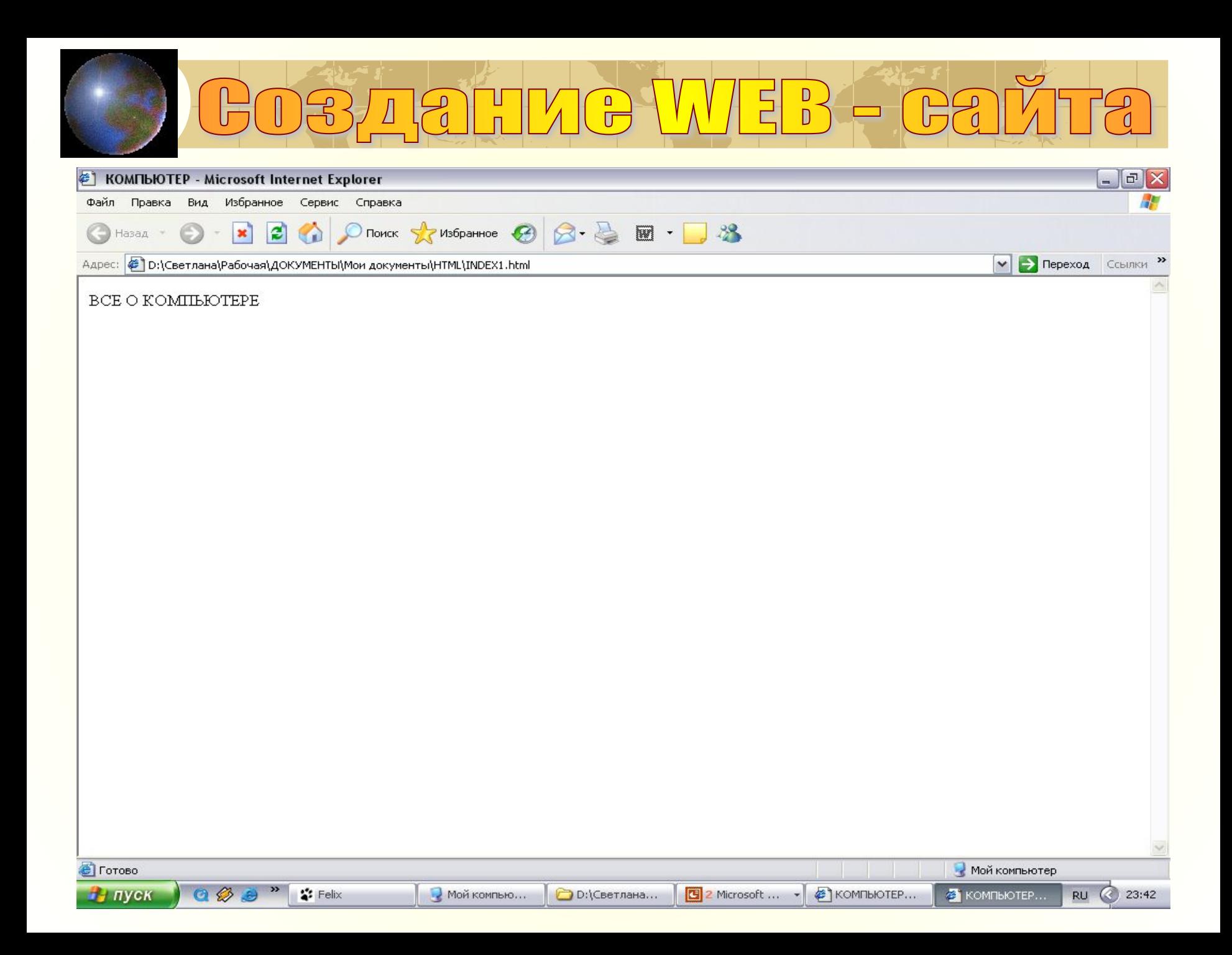

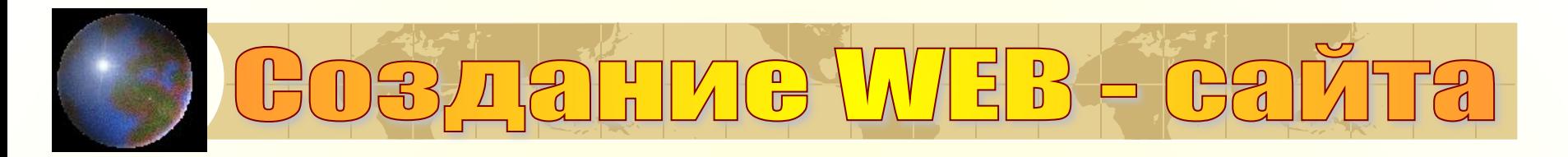

### **Форматирование текста**

Размер шрифта задается тэгами от <H1> (самый крупный) до <H6> (самый мелкий).

Некоторые тэги имеют атрибуты, которые являются именами свойств и принимают определенные значения.

✔ **ALIGN =" center"** – тип выравнивания заголовка С помощью тега FONT можно задать параметры

форматирования шрифта.

- ✔ **FASE="arial"-** гарнитура шрифта
- $\boldsymbol{\checkmark}$  SIZE=4 размер шрифта
- ✔ **COLOR="blue"** цвет шрифта

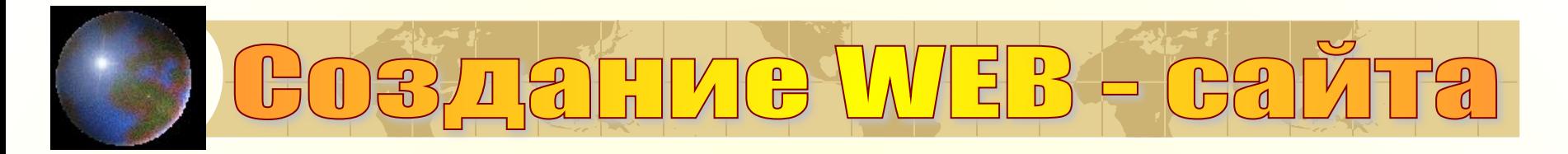

Заголовок целесообразно отделить от остального содержания страницы горизонтальной линией - тэг <HR> Разделение текста на абзацы производится с помощью контейнера < $P$ > </ $P$ >

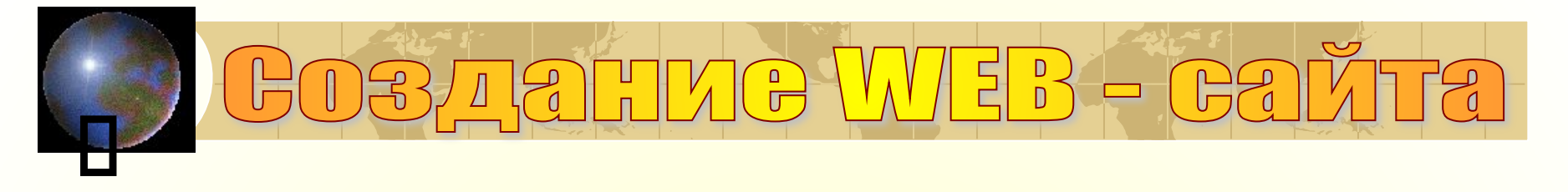

6. В контейнер <BODY> вставить последовательность. Просмотреть результат в браузере.

**<BODY>**

```
<FONT COLOR = "BLUE">
```
 **<H1 ALIGN="CENTER"> ВСЕ О КОМПЬЮТЕРЕ </H1>**

 **</FONT>**

 **</BODY>** 

 **<HR>**

 **<BODY>**

 **<FONT COLOR= "green">**

 **<H2> <P ALIGN="LEFT"> На этом сайте вы можете получить информацию о компьютере, его программном обеспечении и ценах на компьютерные комплектующие. </P>**

```
 <P ALIGN="RIGHT"> Терминологический словарь познакомит вас с
```

```
 компьютерными терминами. </P>
```

```
 </BODY>
```
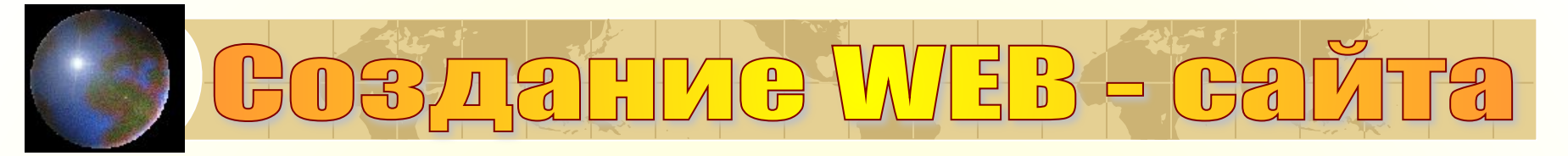

### **INDEX2 - Блокнот**

 $0:16$ 

**RU**  $\alpha$ 

```
Файл Правка Формат Вид Справка
```

```
<HTML><HEAD>
       <TITLE> KOMNbOTEP </TITLE>
   </HEAD>
        <BODI><FONT COLOR = "BLUE">
                   <H1 ALIGN="CENTER"> BCE O KOMNBOTEPE
                   \langle/H1>
             \langle/FONT>
        </BODY>
  <HR><BODI><FONT COLOR= "green">
               <H2><P ALIGN="LEFT"> На этом сайте вы можете получить информацию о компьютере,
                             его программном обеспечении и ценах на компьютерные комплектующие.
          \langle/P>
         <P ALIGN="RIGHT"> Терминологический словарь познакомит вас с
                             компьютерными терминами.
           \langle/P>
       \langle / \text{BODY} \rangle</HTML>
              Q»
H пуск
                             "Felix
                                                 Мой компьютер
                                                                                          Microsoft PowerPo...
                     (ج
                                                                     ■ D:\Светлана\Раб...
                                                                                                               \bullet INDEX2 - Блокнот
```
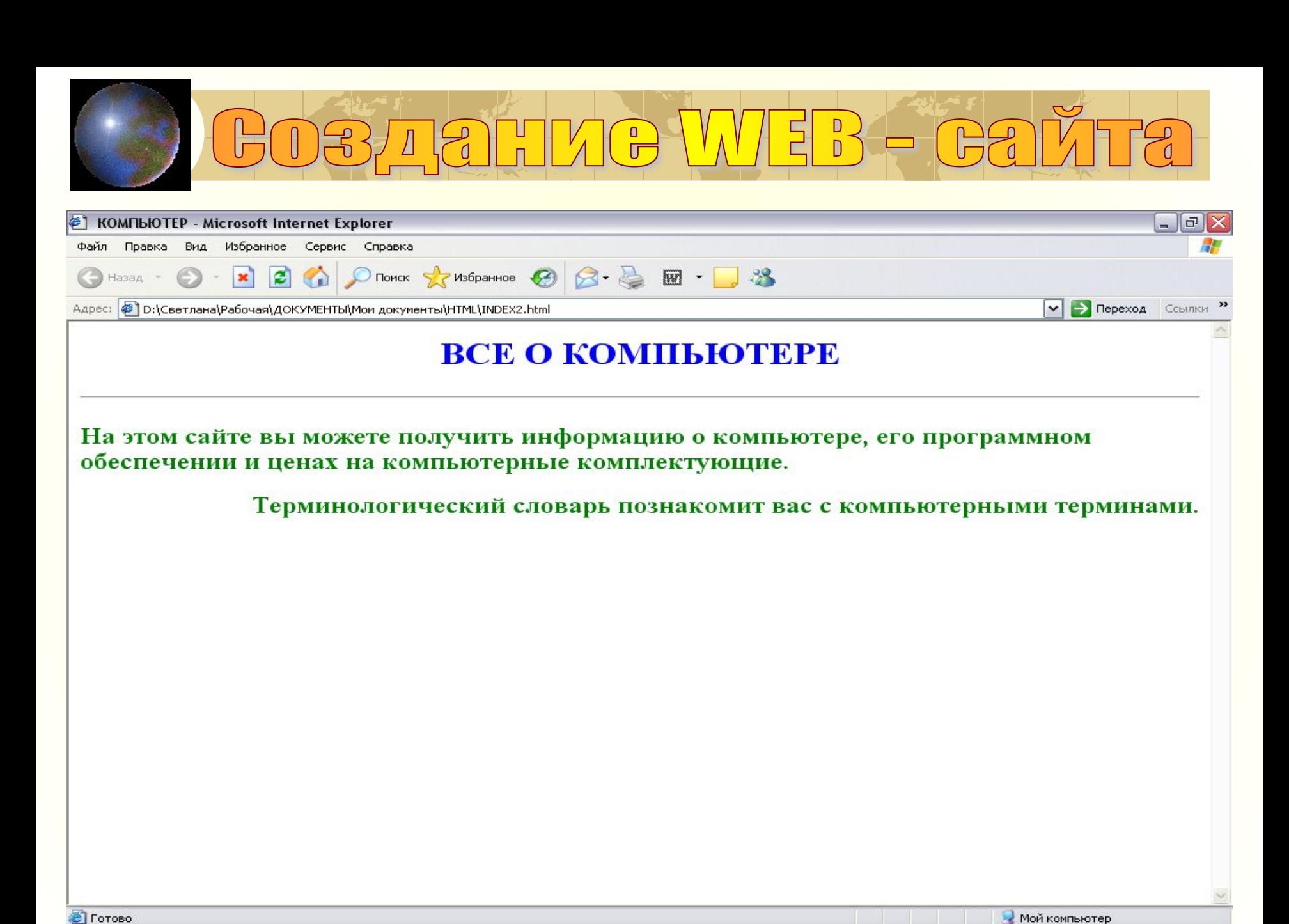

D:\Cветлана\Раб...

Microsoft PowerPo...

<mark><sup>2</sup></mark> КОМПЬЮТЕР - Міс...

 $RU$ 

 $0:18$ 

**Н** пуск

 $Q \otimes B$ 

☆ Felix

Мой компьютер

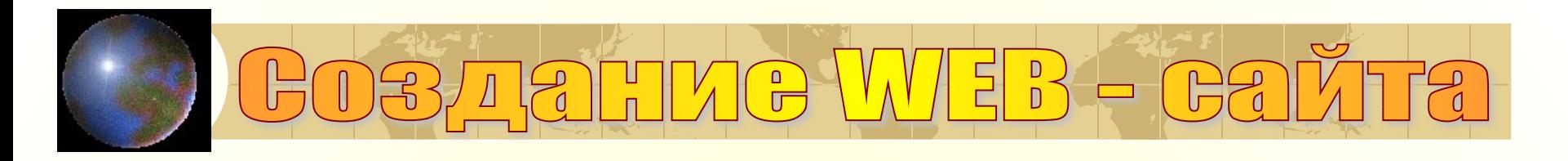

### $\Box$

6. В контейнер <BODY> вставить перед абзацами текста тэг вставки изображения, просмотреть результат в браузере.

<IMG SRC="computer.gif" width="140" height="140" vspace="20" hspace="20" ALT="Компьютер" ALIGN="RIGHT">

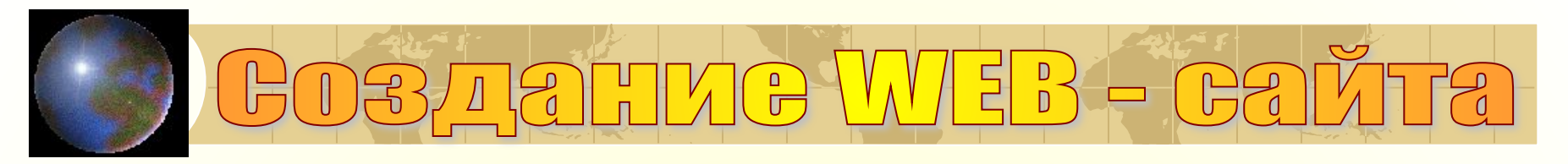

### **Вставка изображений**

На WEB – страницы обычно помещают изображения трех форматах – GIF, JPG, PNG. Если рисунок сохранен в другом формате, то его преобразовывают в графическом редакторе (PHOTO EDITOR).

Для вставки изображения используется тэг <IMG> с атрибутами:

- $\boldsymbol{\checkmark}$  SRC="computer.gif", который указывает место хранения файла.
- ✔ ALT="компьютер" поясняющий текст
- ✔ Расположить рисунок относительно текста позволяет атрибут ALIGN="ritght"

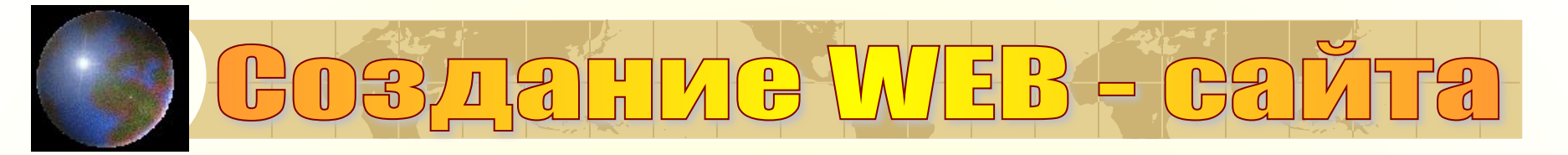

### **INDEX3 - Блокнот**

 $|$   $\Box$ 

```
Файл Правка Формат Вид Справка
```

```
<HTML>
  <HEAD>
       <TITLE> KOMNbOTEP </TITLE>
   </HEAD>
        <BODI><FONT COLOR = "BLUE">
                 <H1 ALIGN="CENTER"> BCE O KOMNBOTEPE
                  \langle/H1>
            \langle/FONT>
        \langle/BODY>
 <HR><BODI>
              <IMG SRC="computer.gif" ALT="Компьютер" ALIGN="RIGHT">
              <FONT COLOR= "green">
              <H2><P ALIGN="LEFT"> На этом сайте вы можете получить информацию о компьютере,
                           его программном обеспечении и ценах на компьютерные комплектующие.
         \langle/P>
         <P ALIGN="RIGHT"> Терминологический словарь познакомит вас с
                           компьютерными терминами.
          \langle/P>
       </BODY>
</HTML>
```
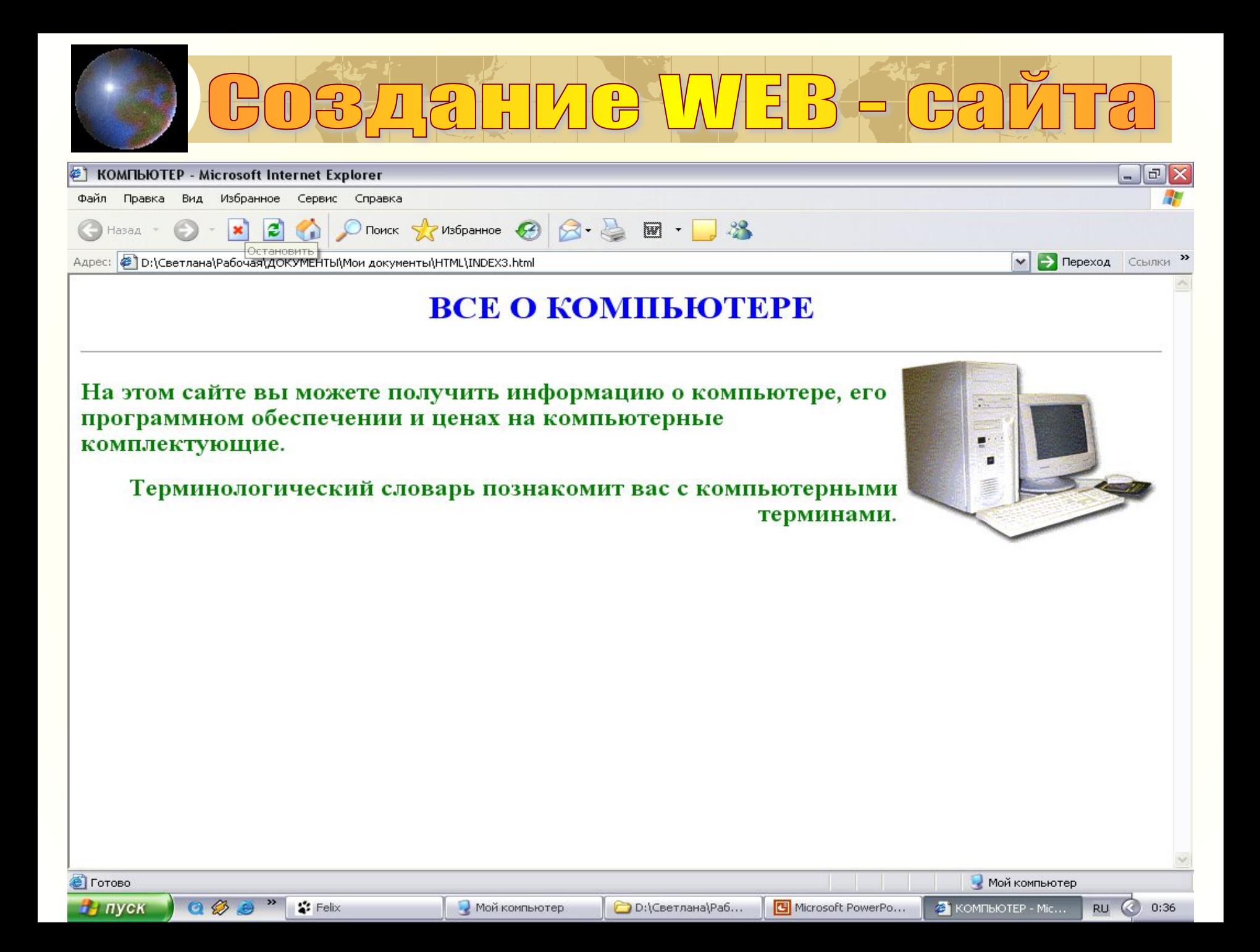

# DBZIALIMC WEB-CAL

### **Гиперссылки на WEB–страницах**

Первая страница должна предоставить посетителю WEB – сайта возможность начать путешествие по сайту. Для этого на титульную страницу должны быть помещены гиперссылки на другие страницы.

Для создания гиперсвязей необходимо, прежде всего, создать заголовки WEB – страниц. Такие страницы пока могут быть пустыми (без содержания). Все созданные страницы необходимо сохранить в виде файлов в папке сайта.

Каждая страница будет содержать следующий HTML- код:

**<HTML>**

 **<HEAD>**

 **<TITLE> ЗАГОЛОВОК СТРАНИЦЫ</TITLE>**

 **</HEAD>**

 **<BODY> ПРОГРАММЫ </BODY>**

**</HTML>**

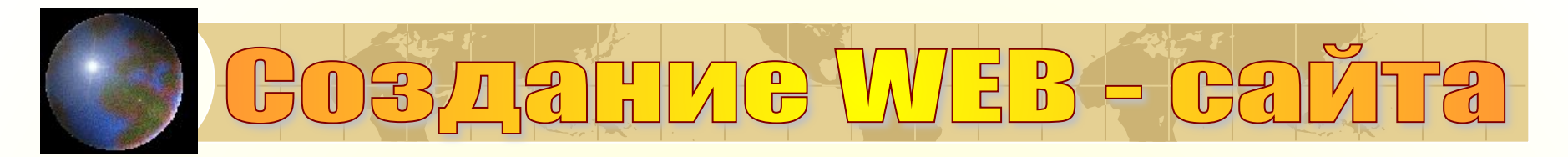

### **Создать пустые страницы**

Создайте пустые страницы «Программы», «Словарь», «Комплектующие» и сохраните их в файлах

SOFTWARE.HTML - ПРОГРАММЫ GLOSSARY.HTML – СЛОВАРЬ HARDWARE.HTML - КОМПЛЕКТУЮЩИЕ

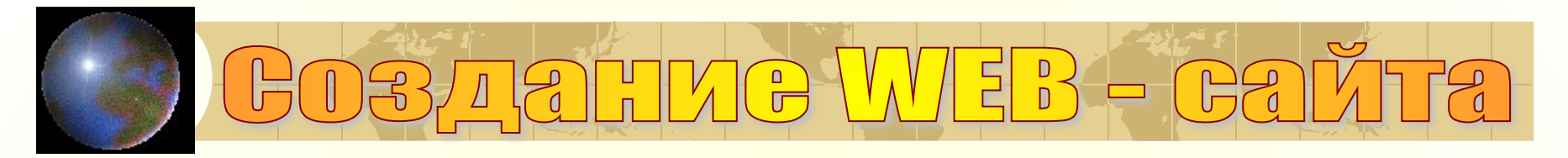

Контейнер гиперссылок <A> <**/A**> .

Атрибут HREF="адрес документа"

&nbsp – разделяет гиперссылки пробелами.

 Вставьте в титульную страницу код, создающий панель гиперссылки.

```
<P ALIGN="CENTER">
[<A HREF="SOFTWARE.HTML"> ПРОГРАММЫ</A>] &nbsp
[<A HREF="GLOSSARY.HTML"> СЛОВАРЬ</A>] &nbsp
[<A HREF="HARDWARE.HTML"> КОМПЛЕКТУЮЩИЕ</A>] &nbsp
</P>
```
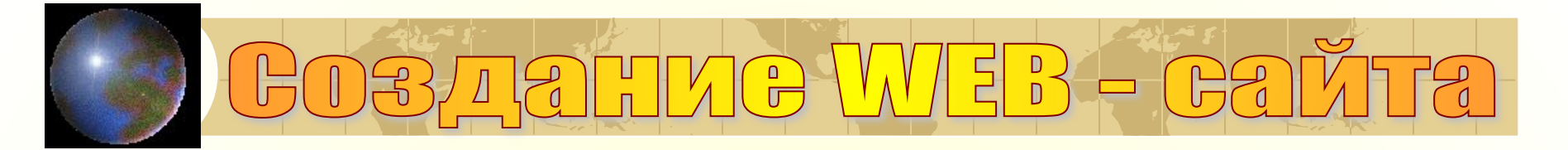

**INDEX4 - Блокнот** 

Файл Правка Формат Вид Справка

 $OM^*$ 

CHTML

**На пуск** 

```
<HTML><HEAD>
        <TITLE> KOMNbOTEP </TITLE>
   </HEAD>
         <BODI><FONT COLOR = "BLUE">
                   <H1 ALIGN="CENTER"> BCE O KOMNBOTEPE
                   \langle/H1>
              \langle/FONT>
         \langle/BODY>
  <HR><BODI><IMG SRC="computer.gif" ALT="KOMNbOTep" ALIGN="RIGHT">
            <FONT COLOR= "green">
              <H2><P ALIGN="LEFT"> На этом сайте вы можете получить информацию о компьютере,
                              его программном обеспечении и ценах на компьютерные комплектующие.
          \langle/P>
          <P ALIGN="RIGHT"> Терминологический словарь познакомит вас с
                              компьютерными терминами.
           \langle/P>
        \langle / \text{BODY} \rangle<P ALIGN="CENTER">
  [<A HREF="SOFTWARE.HTML"> NPOTPAMMM</A>] &nbsp<br>[<A HREF="GLOSSARY.HTML"> CJOBAPb</A>] &nbsp
  [<A HREF="HARDWARE.HTML"> KOMNJEKTYKQUME</A>] &nbsp
 \langle/P>
<HR> <IMG SRC="worm.qif" ALT="" ALIGN="center">
<ADRESS>
<A HREF="MAILTO:NIZHNEUDINSK48@YNDEX.RU">E-MALE: NIZHNEUDINSK48@YNDEX.RU</A>
</HTML>
```
Microsoft PowerPoint ...

 $\blacksquare$  INDEX4 - Блокнот

RU ? 3 图 图 20 K % 10:08

 $|$   $\Box$ 

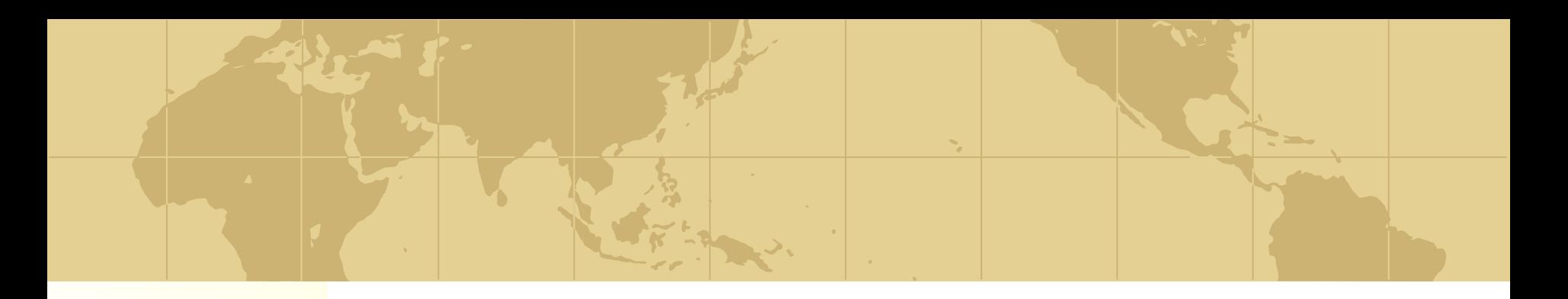

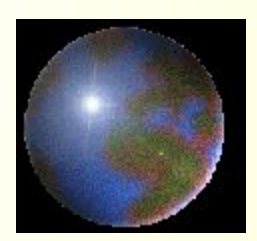

*ДЗ Прочитать тему в учебнике, создать свой сайт и прислать скрин учителю. Посмотреть видеоурок https://videouroki.net/video/29-web-stranicy-iweb-sajty-struktura-web-stranicy.html*